# TEAMS DASHBOARD - USER GUIDE

The primary purpose of Teams Dashboard is to manage Teams Maxon licenses. It also offers an overview of one organization's users, admins, and user groups.

\*Please note in prior instances of the Teams Dashboard documentation, 'Team' & 'Organization' were used interchangeably.

For this document, a 'Team' refers to a specific Teams Dashboard, from which multiple users can access a license.

An organisation refers to the owner of that team, as an organisation can have multiple Teams Dashboards owned by separate users from that organisation.

(Users may also be members of multiple teams from separate organisations).

# TABLE OF CONTENTS

| TEAMS DASHBOARD - USER GUIDE                   |                              |
|------------------------------------------------|------------------------------|
| TABLE OF CONTENTS                              | ERROR! BOOKMARK NOT DEFINED. |
| INTRODUCTION                                   | 4                            |
| TEAMS TAB                                      | 5                            |
| TEAMS DASHBOARD                                | 6                            |
| Multi-Team Dropdown                            | 6                            |
| LICENSE TYPE & TAGS                            | 7                            |
| LICENSES - SHOW MORE                           | 9                            |
| Groups Tab                                     | 9                            |
| Users Tab                                      |                              |
| Information Tab                                |                              |
| Assign to User                                 | 11                           |
| Assigning multiple licenses at once            |                              |
| Assign to Group                                | 14                           |
| Assigning multiple licenses at once            |                              |
| LICENSE USAGE                                  | 15                           |
| GROUPS                                         | 16                           |
| CREATE NEW GROUP                               | 16                           |
| ADD USERS                                      |                              |
| GROUPS TABLE - ACTIONS - MORE (GROUP CONTROLS) |                              |
| Show license Usage                             |                              |
| Rename a group                                 |                              |
| License refresh                                |                              |
| Licenses per user                              |                              |
| Remove restrictions                            | 21                           |
| Copy group ID                                  | 21                           |
| Delete a group                                 | 22                           |
| Groups - Show More                             | 22                           |
| Users Tab                                      | 22                           |
| Licenses Tab                                   | 23                           |
| USERS                                          | 24                           |
| Inviting new Users                             | 24                           |
| Single User Invitation                         |                              |
| Multiple Users Invitation                      | 26                           |
| Invitation Tab                                 | 29                           |
| Invitation Email                               | 30                           |
| ADD USERS TO GROUPS                            | 31                           |
| Users - Show More                              | 31                           |
| Groups Tab                                     | 32                           |
| Group Licenses Tah                             | 32                           |

| Individual Licenses Tab                                   | 33 |
|-----------------------------------------------------------|----|
| Users Table - Actions - More                              | 34 |
| Remove from team                                          | 34 |
| Copy User ID                                              | 36 |
| MANAGE ADMINS                                             | 36 |
| ADD ADMIN ROLE                                            | 37 |
| Remove Admin Role                                         | 38 |
| WHAT TO EXPECT NOW ON TEAMS DASHBOARD AFTER EVERY ACTION? | 39 |
| SORTING ACROSS ALL TABLES                                 | 40 |

# INTRODUCTION

In most user-based licensing solutions, licenses are locked to a user account. Only the user can sign in and access licenses they have purchased. This is not very convenient for those managing a small studio or even an enterprise, as the license account name and password would have to be shared among all users. What is needed for these cases is to allow these organisations to purchase licenses on behalf of their staff, allowing the admin/team owners to assign and manage all licenses among their groups and users while keeping control of these licenses. This is exactly what team accounts are used for.

With Teams Accounts, you convert your personal "MyMaxon" account into a Teams License Account. This allows admin/team owners to access the Teams dashboard, where they can invite or dismiss users and create groups into which users and licenses can be grouped to add finer granularity to your organisation structure. In addition, floating licenses can be assigned to individuals and groups, while standard licenses can only be assigned to individuals.

# TEAMS TAR

Teams Accounts require no special software, nor updates to Cinema 4D, Zbrush, Redshift or any Red Giant Suite *(Post serial licensing versions)*, nor any change to your working environment – indeed you may not realize it, but they are already there and waiting for you. Just open a web browser and navigate to your MyMaxon page: <a href="https://my.maxon.net/">https://my.maxon.net/</a>

Under the Teams tab you can request to have your current account converted to a Teams account. The name given to the Team can be anything, it is just to help you recognize your Team. Once the request has been made our sales and support teams will handle the conversion process as quickly as possible.

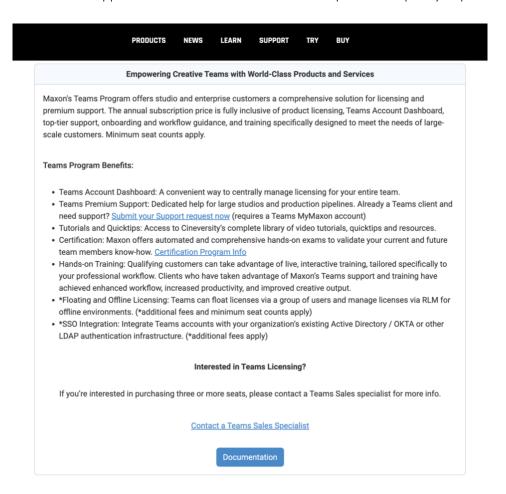

#### Important note:

Only the Teams owner needs to convert to a Teams account, the users of the licenses do not need to change anything about their account.

Once your account has been converted, you will see the Teams Dashboard view.

# TEAMS DASHBOARD

# MULTI-TEAM DROPDOWN

You can access the dashboard of one or multiple teams by clicking on the dropdown highlighted in the image below. Teams listed here can be from the same or different organisations.

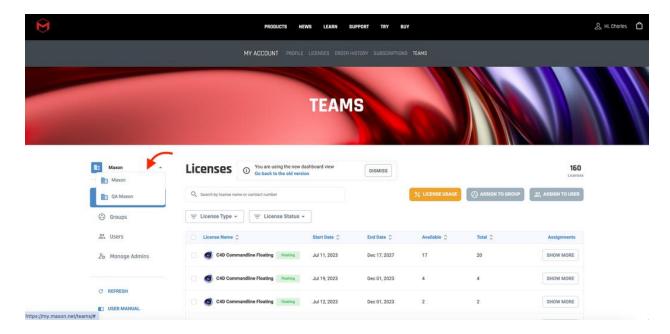

#### Licenses

From the licenses tab, you can assign/remove licenses to users or groups of users, check the license usage, filter, and search for licenses.

Unlike the previous version of the Teams dashboard, these actions are no longer done via drag and drop. Instead, you can use filters and checkbox selections to drive your license assignments.

As you can see, to start assigning licenses to users or groups, you must first select at least one license, otherwise the assign buttons will be disabled. In this case, you will see those *hints* when you hover around the disabled assign buttons.

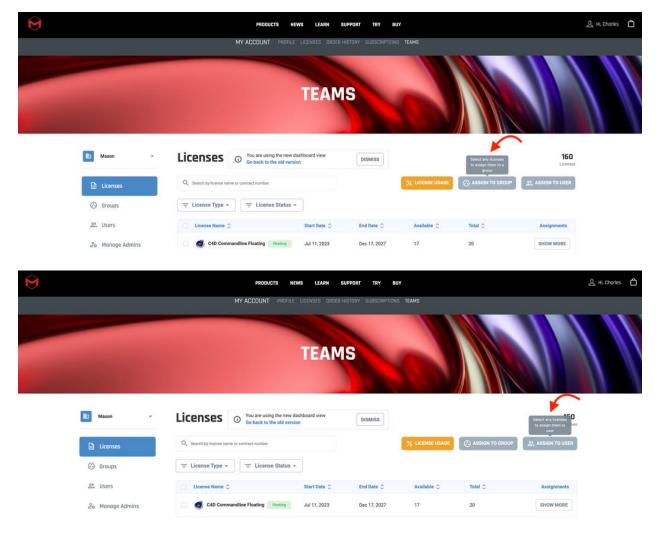

# LICENSE TYPE & TAGS

On the first load, the first tab shown is 'Licenses'. All licenses are listed here, including floating, non-floating, future & expired.

You can easily access and control licenses using the **filter** button or **search** field highlighted bellow.

**Please Note**: Floating licenses can be assigned to individuals and groups, while standard licenses can **only** be assigned to individuals.

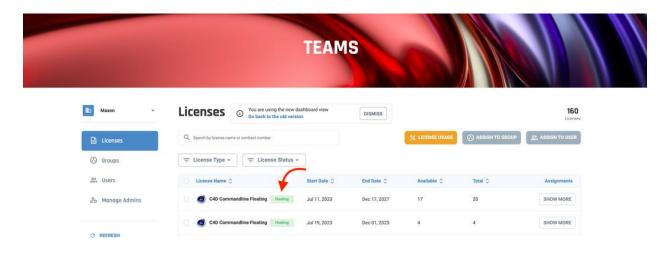

**Note**: Floating licenses can be identified by a green tag next to the license name.

# Filter Examples:

• Future licenses

Future licenses can be identified by a purple tag with the status 'Future Licenses' next to the start date.

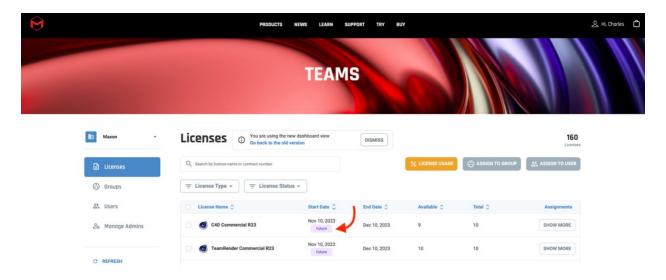

Expired licenses

Expired licenses can be identified by a yellow tag with the status 'Expired' next to the end date.

**Note:** The number highlighted on the filter button indicates that the filter is being used.

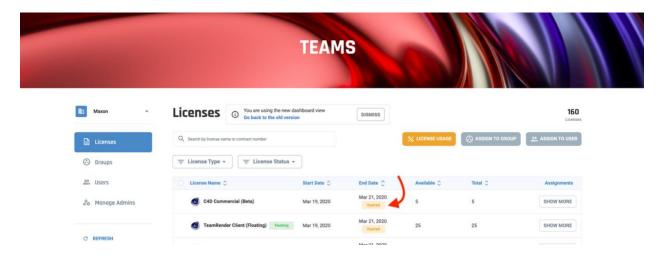

LICENSES - SHOW MORE

When you click on the Show More button, a Modal will open, here you can see more information related to the selected license as the contract number, groups, and users assigned.

# **GROUPS TAB**

On the Groups tab, you can see a table with all the groups assigned to the selected license, and how many seats are assign for each license. You also find a **search** field where you can search for groups by name.

On the left side of the table you also have the option to unassign a group by clicking on the **Unassign** button, this way the license will be removed from that specific group.

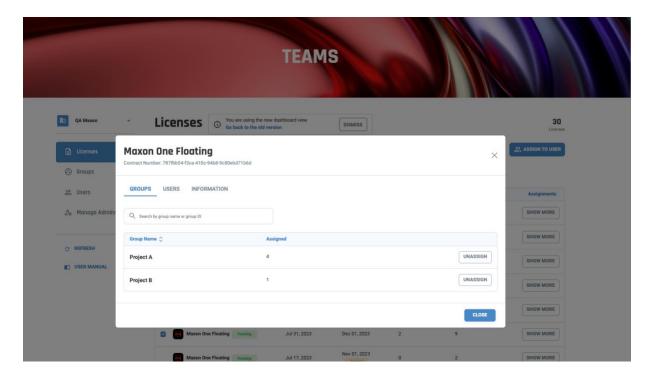

# USERS TAB

On the Users tab, you can see a table with all the individual users assigned to the selected license. You also find a **search** field where you can search for users by email, username, first or last name. On the left side of the table you also have the option to unassign a user by clicking on the **Unassign** button, this way the license will be removed from that specific user.

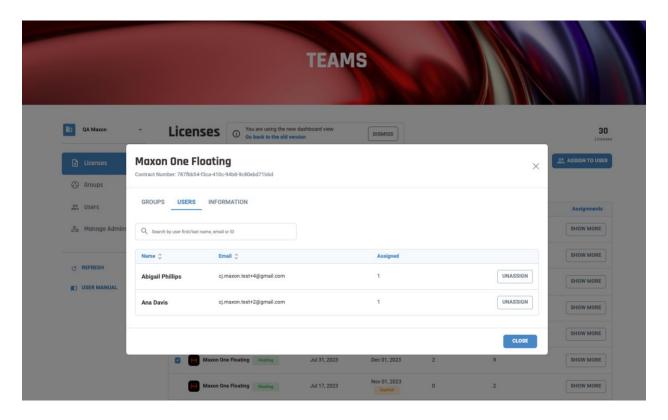

#### INFORMATION TAB

On the information tab, you can see how many available and assigned licenses(seats) you have and how many are currently in use.

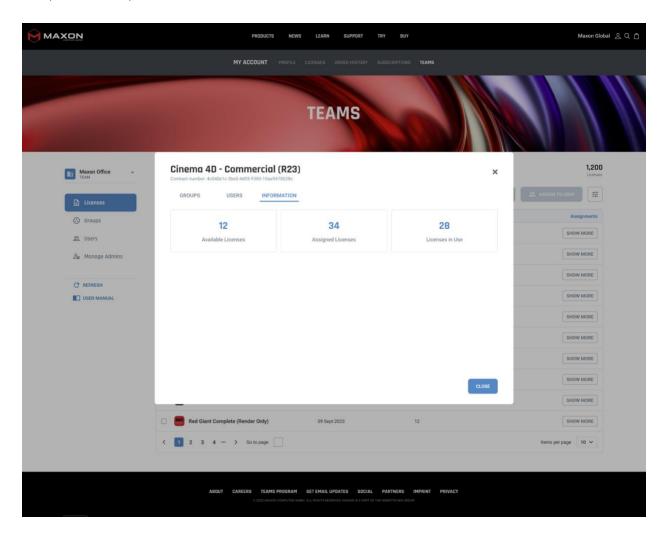

#### Assign to User

To assign a license to a user from the Licenses tab, you must first select a license (floating or non-floating) and then click the Assign to User button.

It will open a modal where you can select how many seats you want to assign and see how many seats are available. Here you will also find a table with all users registered on your Team and a search field where you can search by user email or name.

Simply click the Assign button for the required user in the Users table.

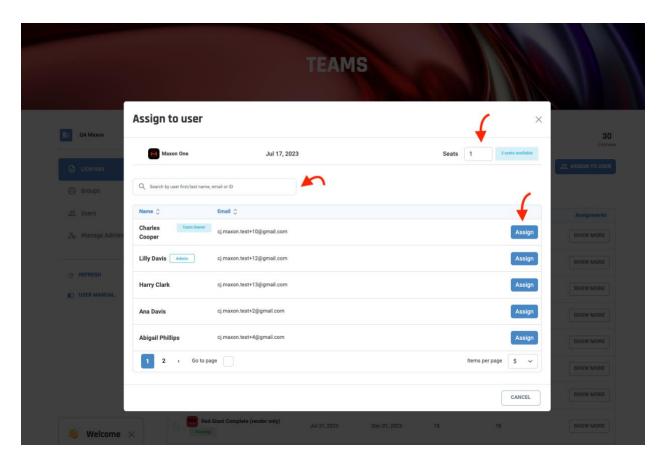

Once you have seen the success message, you can simply click on the Assign button for each of the other users that you would like to assign it to, until you have run out of seats.

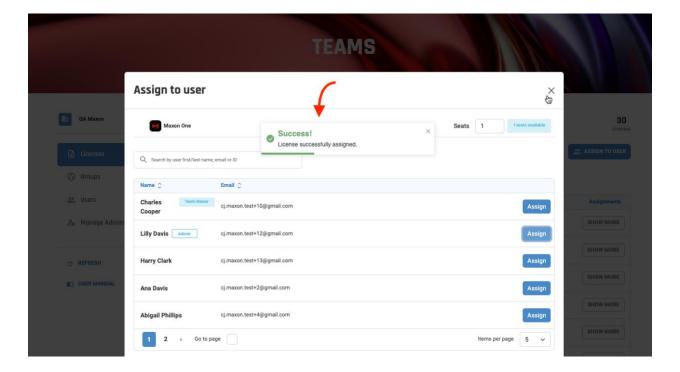

# ASSIGNING MULTIPLE LICENSES AT ONCE

You can also select multiple licences at once and assign them to users.

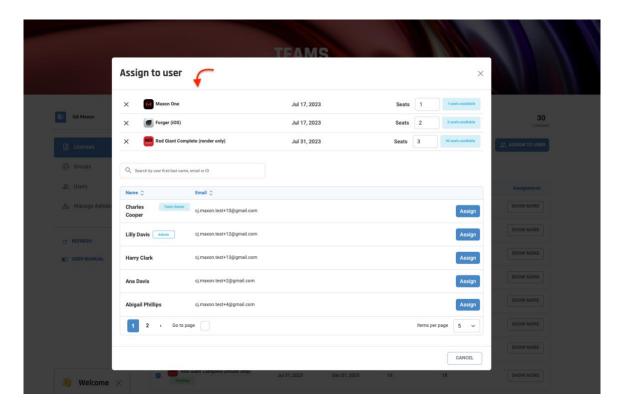

It is important to be vigilant when allocating multiple licences at the same time. If you run out of seats for a particular licence, you will receive a warning message. In such a situation, if you click the Assign button for another user, only the licences with empty seats will be assign

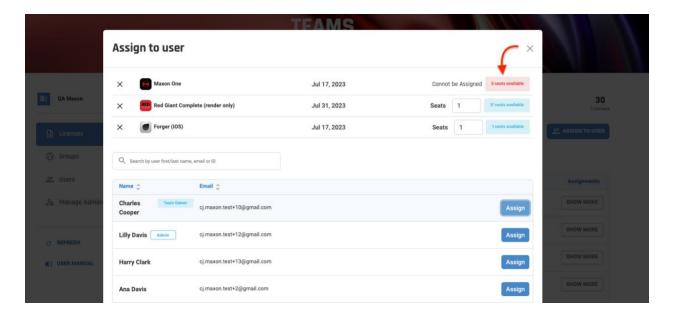

## **ASSIGN TO GROUP**

To assign a license to a group from the Licenses tab, you must first select a license (only floating) and then click the Assign to Group button.

It will open a modal where you can select how many seats you want to assign and see how many seats are available. Here you will also find a table with all groups registered on your Team and a search field where you can search by group name.

Simply click the Assign button for the required Group in the Groups table.

#### ASSIGNING MULTIPLE LICENSES AT ONCE

You can also select multiple licences at once and assign them to groups

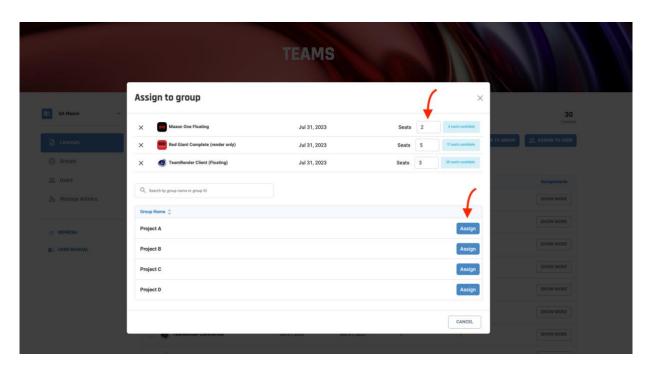

When assigning to groups, you can also simply click the 'Assign' button for each of the other users you want to assign it to, as soon as you see the success message. You can do this until you run out of seats.

It is important to be vigilant when allocating multiple licences at the same time. If you run out of seats for a particular licence, you will receive a warning message. In such a situation, if you click the Assign button for another group, only the licences with empty seats will be assign.

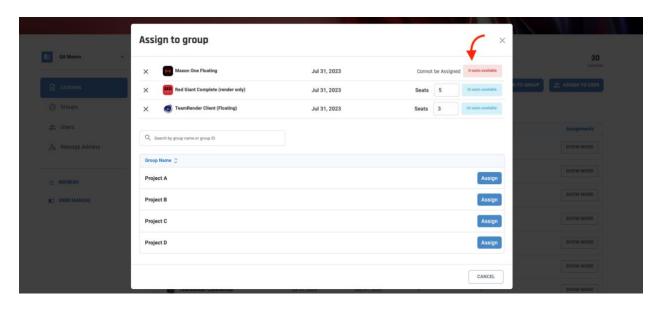

# LICENSE USAGE

When you click on the License Usage button, it will open a modal with extra information about licenses that are currently in use.

Here you can see a table with name, e-mail, license, machine, software version, last online check-in, and valid until.

You can also, release a license by clicking on the **release** button, this feature releases the license from the user/machine that is currently using it, and allow it to be assigned to a different user/machine.

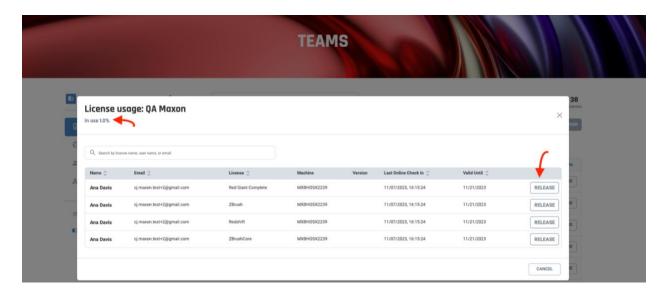

# **GROUPS**

As a team owner or admin, you can manage **Groups** by selecting the Group tab. Here you will see all groups listed in a table and will be able to assign licenses, add users, and create and set up a group.

Note: Only floating licenses can be assigned to groups

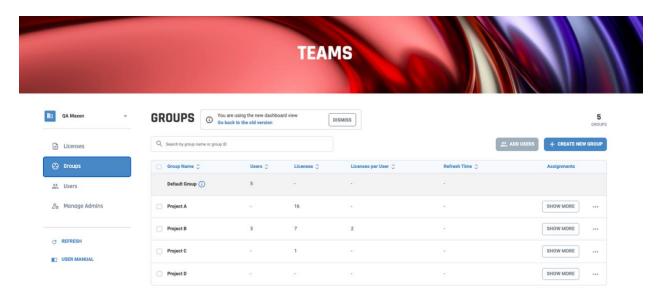

#### CREATE NEW GROUP

To create a new group, you just need to click on the Create New Group button on the right side it will open a small modal where you have to type the group name and click on the Create button.

Once a group is created, it will appear in the Groups table.

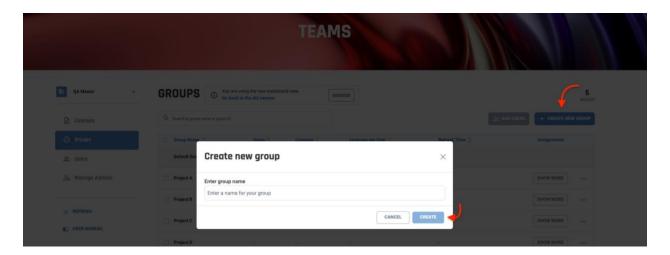

#### **ADD USERS**

To assign users to a group from the Groups Tab, you must first select a group and then click on the Add Users button.

It will open a modal where you can select one or multiple users at a time. Here you will also find a table with all users registered on your Team and a search field where you can search by user email or name.

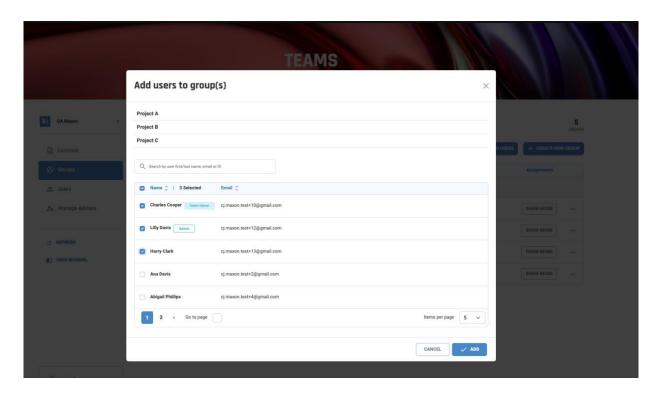

Note: You can select one or multiple groups and assign them to one or multiple users at a time.

# GROUPS TABLE - ACTIONS - MORE (GROUP CONTROLS)

By clicking the **More** button (...) users can make additional observations or modifications to Groups. Listed in the 'More' window you will find:

- 1. Show license Usage
- 2. Rename a group
- 3. License refresh
- 4. Licenses per user
- 5. Remove restrictions
- 6. Copy group ID
- 7. Delete a group

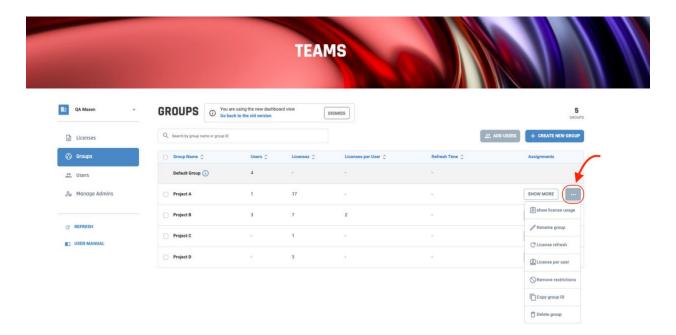

#### SHOW LICENSE USAGE

To view the licence usage of a particular group, simply click on the More button (...) in the row of the desired group, and then click on the Show licence usage option. This will open a small window in which you can see all the licences currently in use in this group. Here you can also release a seat so that another user in the group can

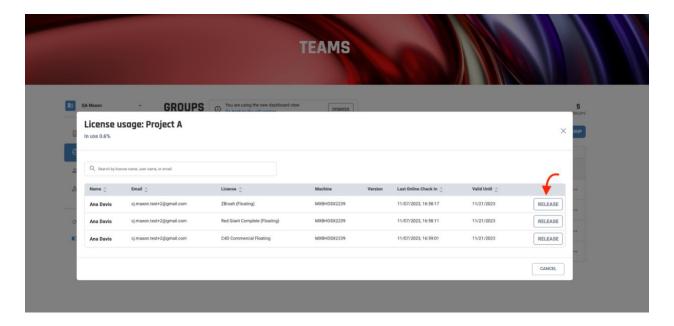

#### RENAME A GROUP

To rename a group, you just have to click on the **More** button (...) on the row o the desired group, and then click on the Rename group option. It will open a small modal where you have to type the new group name and click on the Rename button

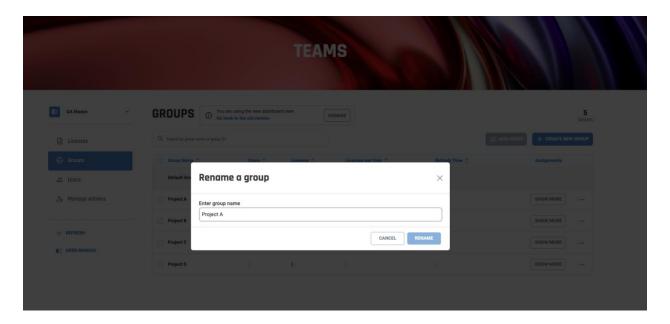

#### LICENSE REFRESH

The default refresh time for a license is 14 days. This is the maximum time a user can go offline before the license's validity needs to be reconfirmed. Sometimes an administrator may wish to make the refresh time shorter. This accommodates facilities where users may leave a device inactive and forget to release the license for others to use. Reducing the refresh timeout does not mean the license will be withdrawn from the user, it means the license will have to reconnect to be revalidated to allow its continued use. This process runs in the background by itself, as long as the user is logged in and actively using it.

To alter the License refresh timeout of a group, you just have to click on the **More** button (...) on the row o the desired group, and then click on the License Refresh option. It will open a small modal where you have to select the new desired period and click on the Ok button

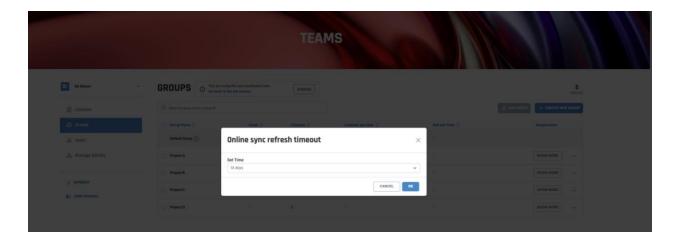

#### LICENSES PER USER

If there are 10 licenses available to a group, all of these licenses could be taken by any one user, this may or may not be desirable. An administrator may limit the number of licenses any single user can take. This limit is applied to each license type in the Group and not to all licenses in the Group.

To alter the limit of Licenses per user of a group, you just have to click on the **More** button (...) on the row o the desired group, and then click on the Licenses per User option. It will open a small modal where you have to select the new desired amount and click on the Ok button.

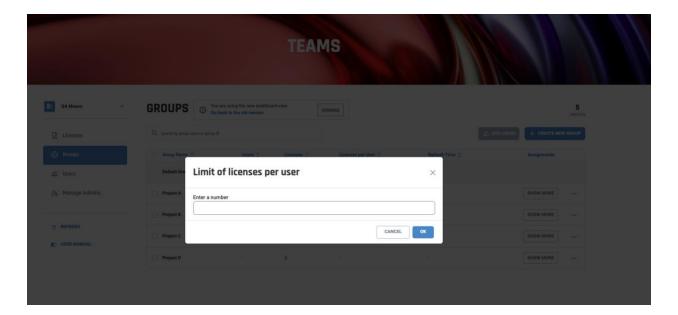

#### REMOVE RESTRICTIONS

When Remove restrictions of a group, it will set all others settings to its default value.

To select the Remove Restrictions, you just have to click on the **More** button (...) on the row o the desired group, and then click on the Remove Restriction option. It will open a small modal where you can confirm the action.

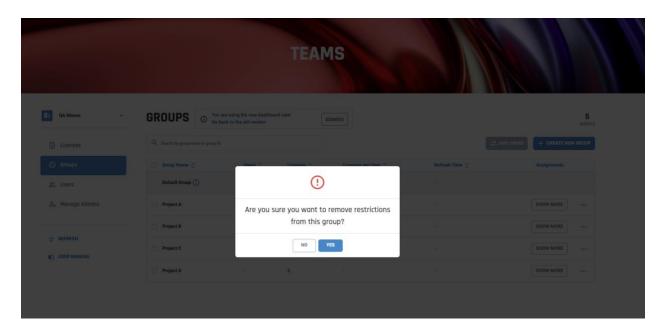

#### COPY GROUP ID

To copy the group ID, you just have to click on the **More** button (...) on the row o the desired group, and then click on the Copy Group ID option.

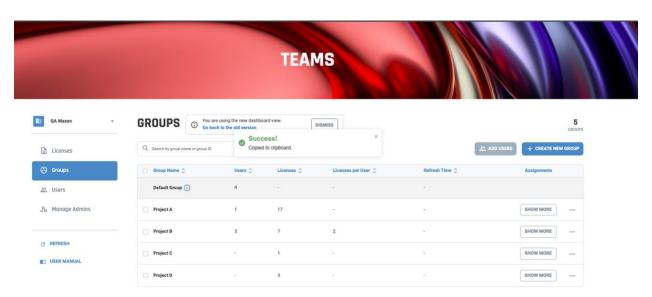

#### DELETE A GROUP

To delete a group, you just have to click on the **More** button (...) on the row o the desired group, and then click on the Delete a Group option. It will open a small modal where you can confirm the action.

**Note**: When a user deletes a group, it does not delete users inside that group. In regards to the deleted group, prior users become unassigned and can be assigned to any other group(s) or individual licenses again.

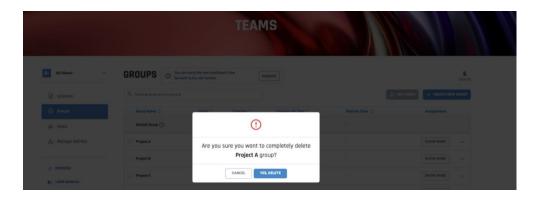

#### GROUPS - SHOW MORE

When you click on the Show More button, a Modal will open, here you can see more information related to the selected group as users and licenses assigned.

## USERS TAB

On the Users tab, you can see a table with all the individual users assigned to the selected group. You also find a **search** field where you can search for users by email, username, first or last name. On the left side of the table you also have the option to remove the user from this group by clicking on the **Remove** button, this way the user will be removed from that specific group.

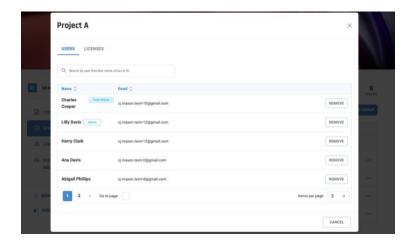

# LICENSES TAB

On the Licenses tab, you can see a table with all the Licenses assigned to the selected group. You also find a **search** field where you can search for license name. On this table you can see the Software name, end date, and number of assigned seats.

On the left side of the table you also have the option to unassign the licenses from this group by clicking on the **Unassign** button, this way the license will be removed from that specific group.

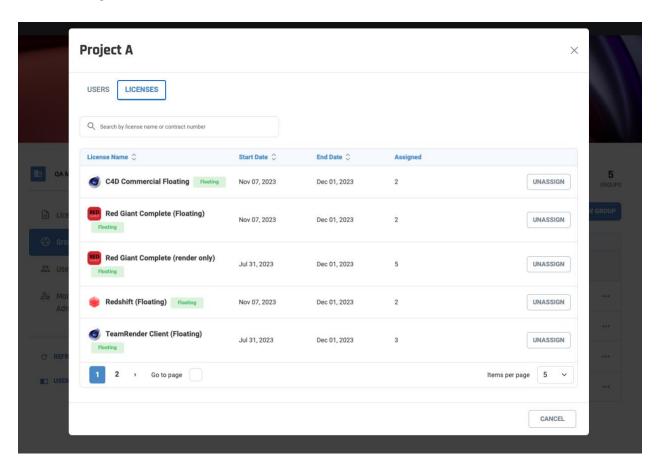

# **USFRS**

From the Users tab, you can add new users to your Team, add existing users to groups, search for users by email, username, first or last name, sort by name or email, see all users from your team, and manage sent invitations.

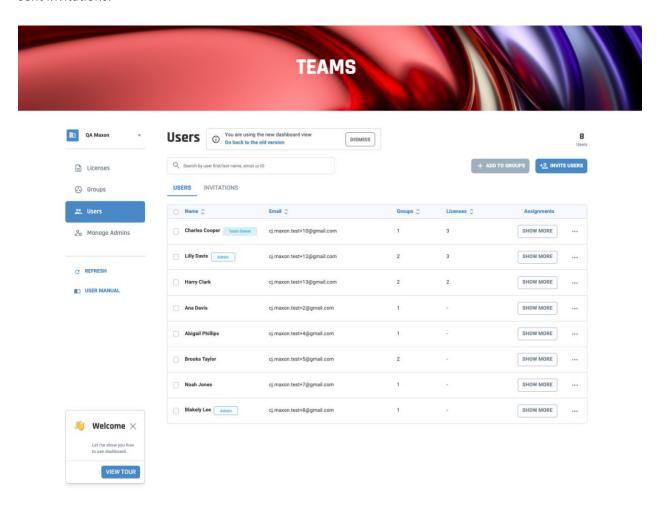

#### **INVITING NEW USERS**

You can always invite an User to be part of your team. To do it, you just have to send an invitation, where the user you receive an e-mail inviting them to join your team. the invitation also allow you to invite user to join your Team and an specific group, or just to join your team without any group linked yet. You are also allowed do add or remove users from a specific group after the invitation was sent.

**Note:** All users will only have access to licences if they have accepted the invitation and have a valid individual licence(s) assigned to them, or are part of a group(s) to which valid licences have also been assigned. The group can be specified at the time of the user's invitation, or can be added after the user's acceptance of the invitation.

From the Users tab, click the Invite Users button to invite new users to join your team. This will open a modal, where you can complete the invitation.

- **Groups:** The 'Default Group' is selected by default. If you don't change this, the user will not be added to any specific group. To invite the user to an existing group, just open the Group drop down menu and choose one of the existing groups. Once selected, the invited user will have access to all licences assigned to that group once they accept the invitation.
- **Email address:** This is a required field. Enter the email address of the person you would like to invite to join your team.
- User name: This is a required field. Enter the name of the user to be invited.
- Email text: This is an optional field where you can add any text you wish regarding the invitation.
- Language: By default, all invitations are sent in English. However, you can change this to German, Spanish, French, Italian, Russian, Mandarin, Korean or Japanese if you wish.

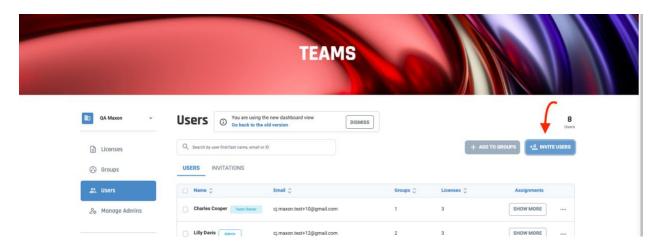

#### SINGLE USER INVITATION

To invite a single user, all you have to do is fill in the form and click on the Send Invitation button.

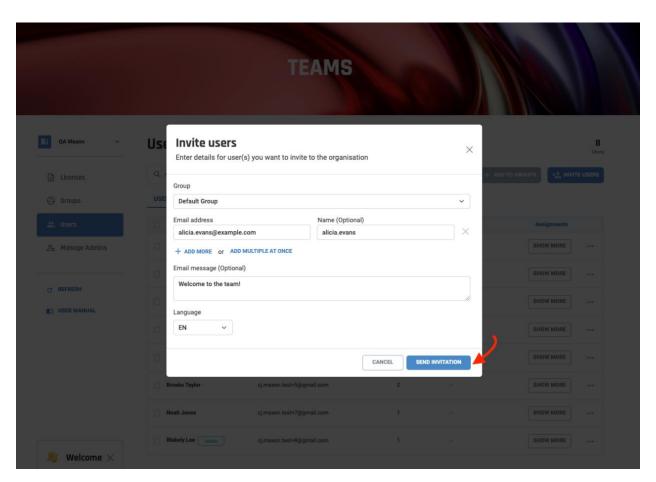

# MULTIPLE USERS INVITATION Add more option

Clicking + Add more will add a new row to the form with the Email and Name fields. As in the example below, you can add as many users as you like. If you want to remove any of these users before sending the invitation, you can click the 'X' next to the name field. This will remove the line from the form completely.

Once you click the Send Invitation button, all users in the list will receive the same invitation.

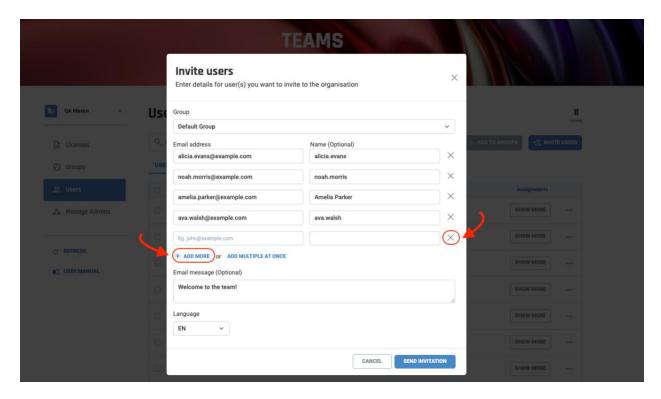

# Add Multiple at once option

Clicking + Add multiple at once will remove the Email and Name fields from the form and add a larger Email field.

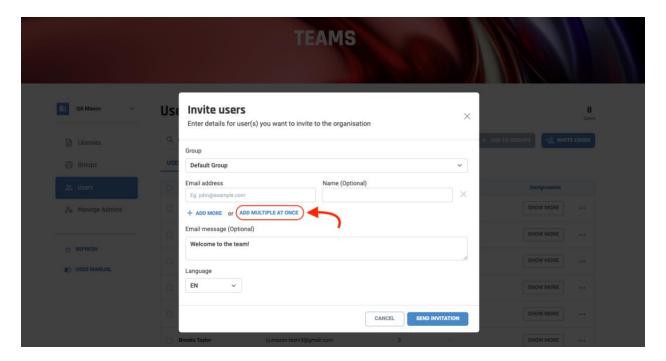

Then add as many email addresses as you like, separated by commas or spaces, and click + Add Email.

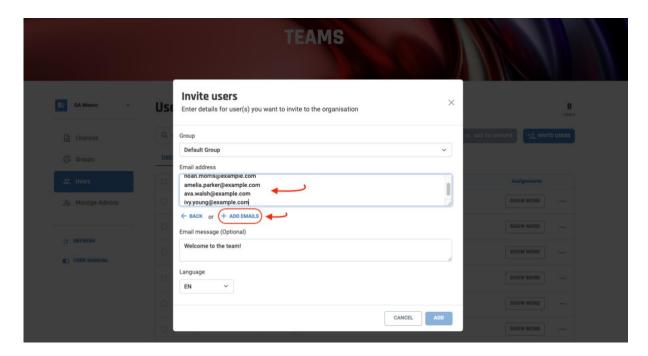

This automatically updates the form, adding the email and name fields, now filled with the list of emails added previously. Note that the field name Note that the text from the email address before the "@" has been added to the Name field. However, you can decide whether you want to use this information to send out the invitation, or whether you would prefer to edit the names and type them in manually.

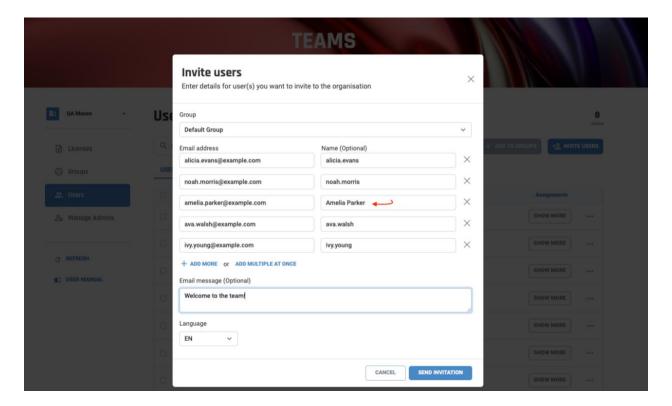

Once you click the Send Invitation button, all users in the list will receive the same invitation.

# INVITATION TAB

After sending the invite, you can check and manage it from the invitation tab (highlighted below). Here you can use the search field for searching invites by email or name, you can check the invitation status, and by clicking on the (...) More button of an invitation row, you can either delete or resend the invitation.

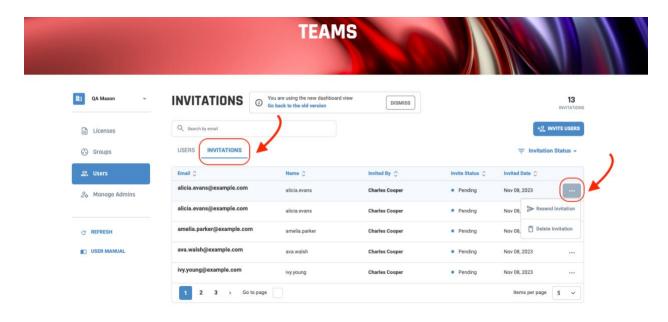

You can also filter invites by status: Pending, Accepted, Declined and Expired.

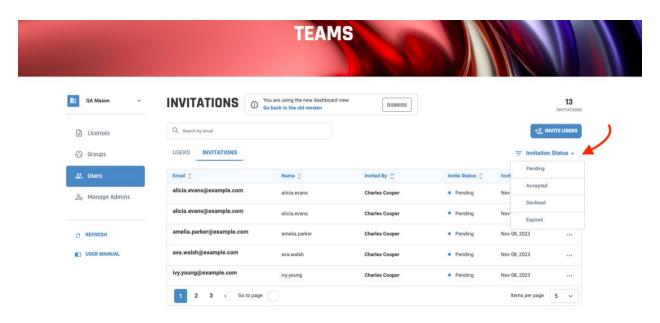

#### INVITATION EMAIL

Here you can see an example of the invite. The user then needs to click on 'View your invitations' or just copy the link into a browser. If the user does not have an account they will be prompted to create one. They will then see further details of their invitation, which they must accept.

**Note:** Once the user has accepted the invitation, you will be able to see them listed in the users' table. They are now a member of the Team and you can assign licenses to them and/or add them to groups

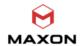

# INVITATION

Hi Janne Doe,

John doe has invited you to join CJ - Test Dashboard.

Please click on the button below to view and accept your invitation.

John doe has included this personal message to you: Welcome to the Maxon Team!

VIEW YOUR INVITATIONS

If you have any questions, please visit our support center.

If a user is unsure if they have successfully joined a Team they should look at the bottom of their licenses page, under their Account identifier they will see the labels of any groups they are currently part of.

\*Hint - A user can check whether Admin status has been granted by the presence of a cogwheel by their Team tag on the bottom of the Licenses page.

**Please Note**: A user can be part of one or multiple Teams, under one or multiple organisations. Membership is not exclusive.

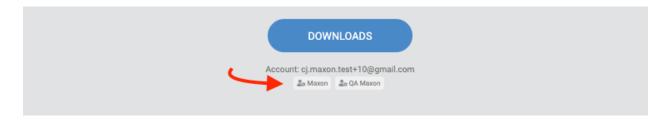

#### ADD USERS TO GROUPS

To assign users to a group from the Users Tab, you must first select one or multiple users that have already accepted the invitation to be part of your team and then click on the Add to Groups button. It will open a modal where you can select one or multiple groups at a time. Here you will also find a table with all groups on your Team and a search field where you can search by group name.

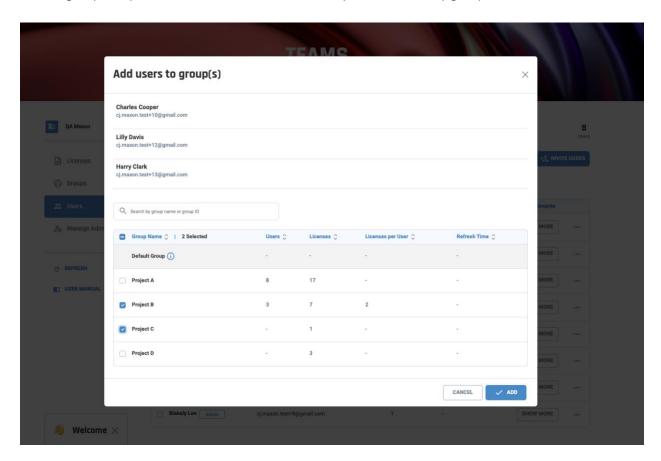

Note: You can select one or multiple Users and assign them to one or multiple groups at a time.

# Users - Show More

When you click on the Show More button, a Modal will open, here you can see more information related to the selected user as a table of groups the selected user is a member, groups, and individual licenses assigned.

# **GROUPS TAB**

On the Groups tab, you can see a table with all the groups assigned to the selected user. You also find a **search** field where you can search for groups by name.

On the left side of the table you also have the option to remove a group by clicking on the **Remove** button, this way the license will be removed from that specific user.

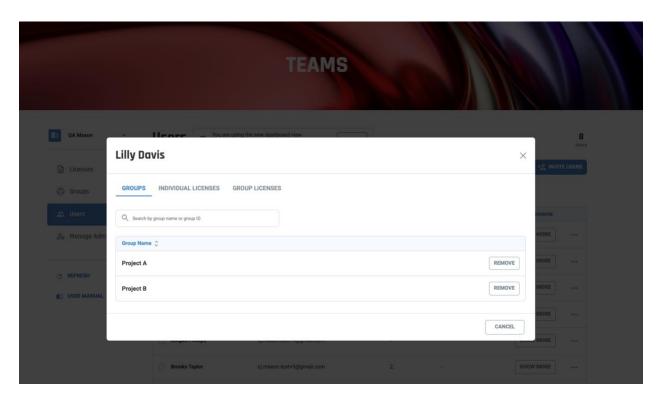

#### GROUP LICENSES TAB

On the Groups tab, you can see a table with all Licenses assigned to the groups the selected user is a member.. You also find a **search** field where you can search for licenses by name.

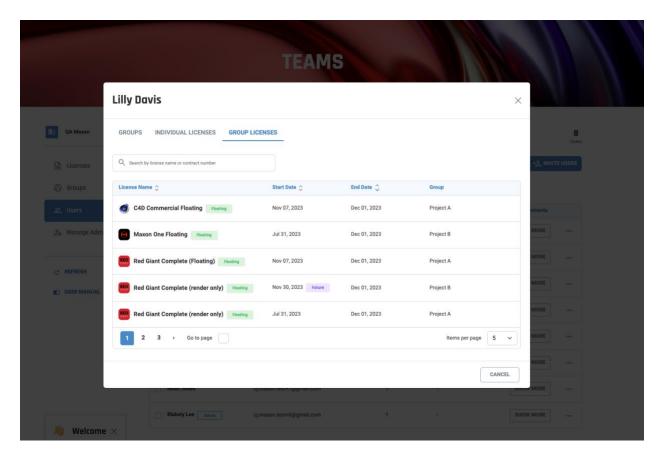

# INDIVIDUAL LICENSES TAB

On the Individual Licenses tab, you can see a table with all the Licenses assigned to the selected user. You also find a **search** field where you can search for license by name. On this table you can see the Software name, end date, and number of assigned seats.

On the left side of the table you also have the option to unassign the licenses from this user by clicking on the **Unassign** button, this way the license will be removed from that specific user.

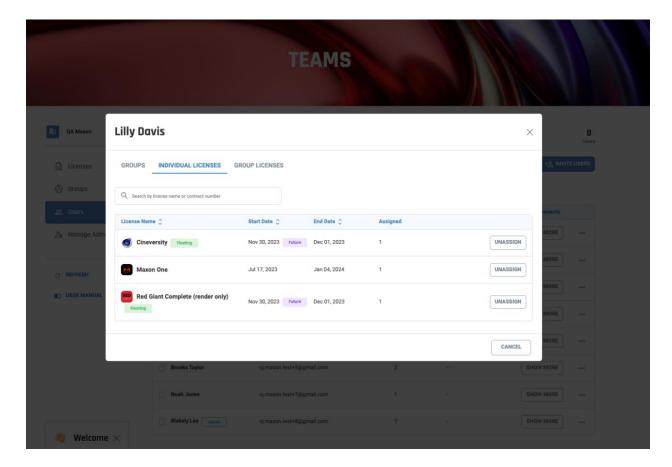

Users Table - Actions - More

By clicking the **More** button (...) users can remove a user from the Team or copy user ID.

#### REMOVE FROM TEAM

To remove an User, you just have to click on the **More** button (...) on the row o the desired user, and then click on the Remove form Team option. It will open a small modal where you can confirm the action.

By confirming on the Remove from Team action, the selected user will be removed from the Team and will lose access to all groups and individual licenses they have.

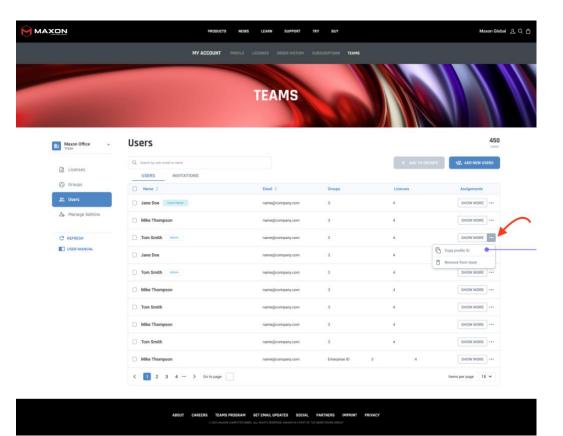

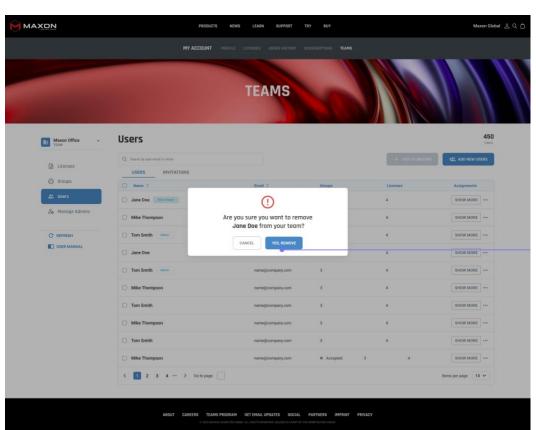

# COPY USER ID

To copy the user ID, you just have to click on the **More** button (...) on the row o the desired user, and then click on the Copy User ID option.

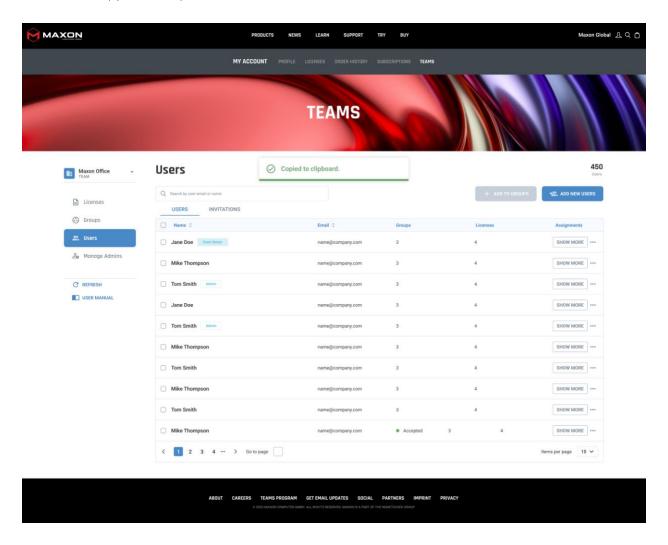

# Manage Admins

From the Manage Admins tab, you can add or remove the admin role to other users from your Team, search for admins by email or name, sort admin user by name or email and, see all users with admin role from your team

Note: You can differentiate Admin Users and Team Owners by the tag next to their names

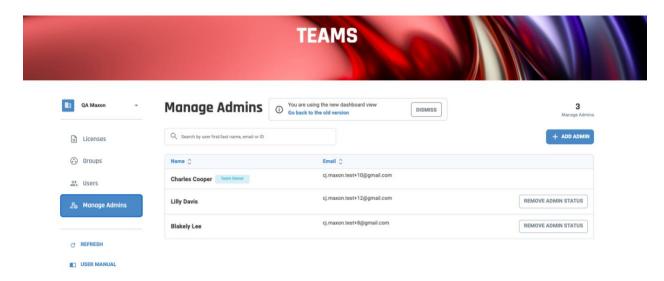

# ADD ADMIN ROLE

To add the Admin role to users you must click on the Add Admin button. It will open a modal where you can select one or multiple users at a time. When you finish selecting all desired users, click the Add Admins button.

After that, the selected users will be added to the Manage Admins table and granted the admin role.

Here you will also find a table with all non-admin users on your Team and a search field where you can search by email or name.

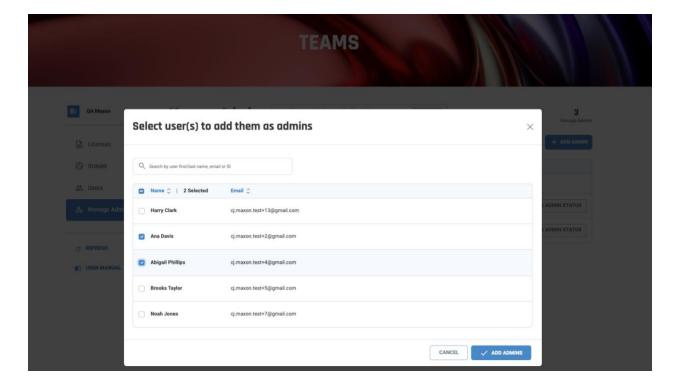

## REMOVE ADMIN ROLE

To Remove the Admin role from users you must click on the Remove Admin Status button on the row of the desired user. It will open a small modal where you can confirm the action.

By removing the admin role from a user, the user still be part of your Team but will no longer have administrator privileges.

To confirm this change has taken effect, you can do the following:

- You can confirm that the user is no longer listed in the Manage Admins table
- You can confirm that the user does not have the Admin tag next to their name.

**Note:** You can always grant the same user the Admin Role again if you wish.

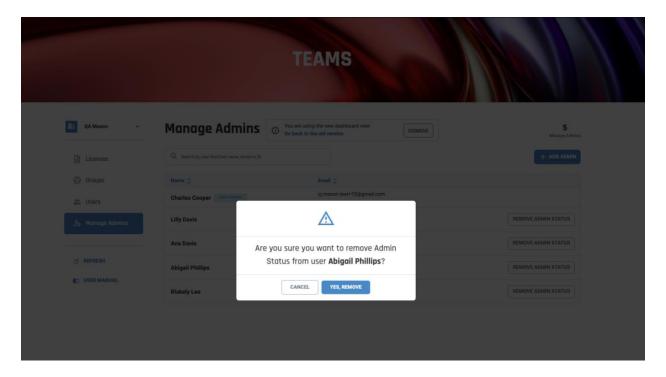

**Note:** It is not possible to remove Admin Role from the Team Owner.

# WHAT TO EXPECT NOW ON TEAMS DASHBOARD AFTER EVERY ACTION?

Toast messages are shown to let you know whether the action is processed successfully or not. Toast messages are shown in green colors with the Success title and its message for each action. Also, we are showing Error toast messages in cases where an action cannot be processed with the appropriate message for that action.

# Here are some examples:

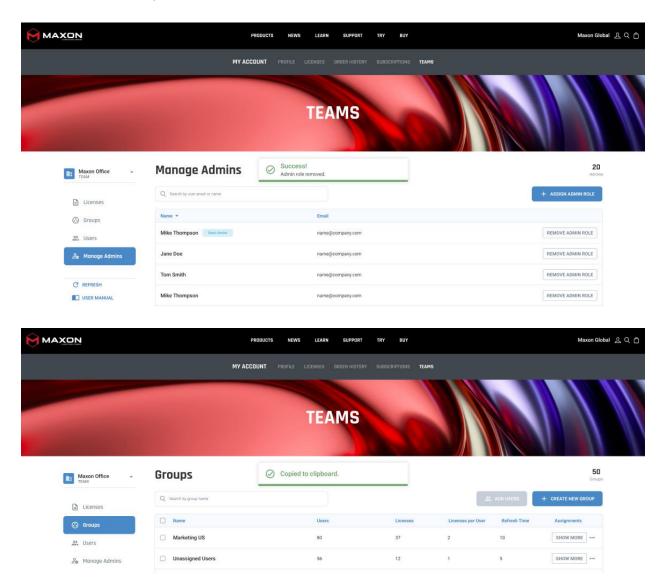

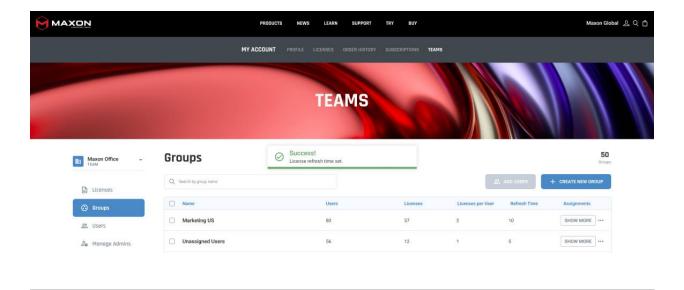

# SORTING ACROSS ALL TABLES

To make it easier for you to find the information you are looking for, we have added the option to sort the columns of each table in the Teams Dashboard in alphabetical order.

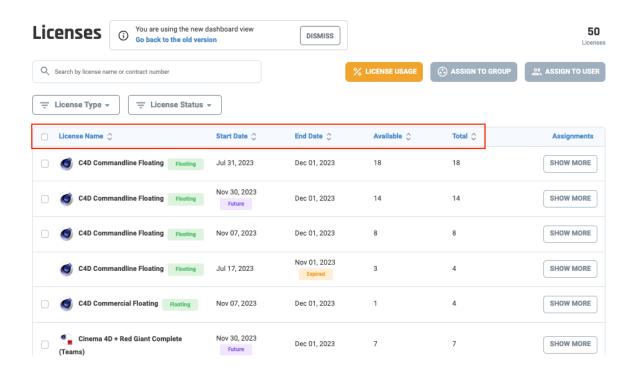

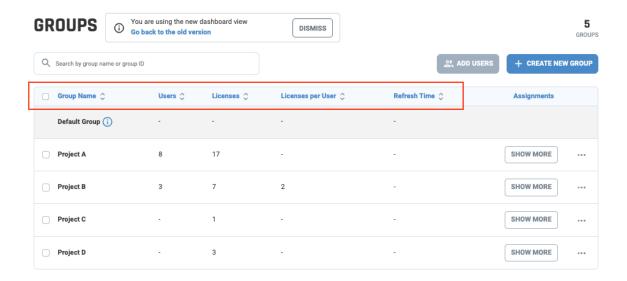

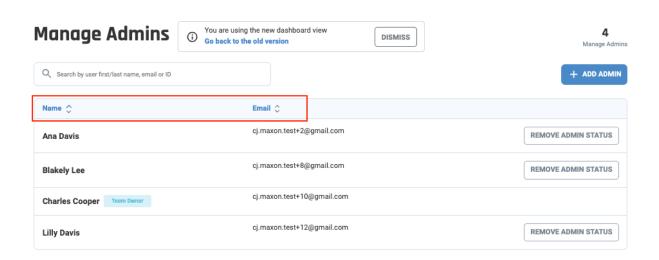